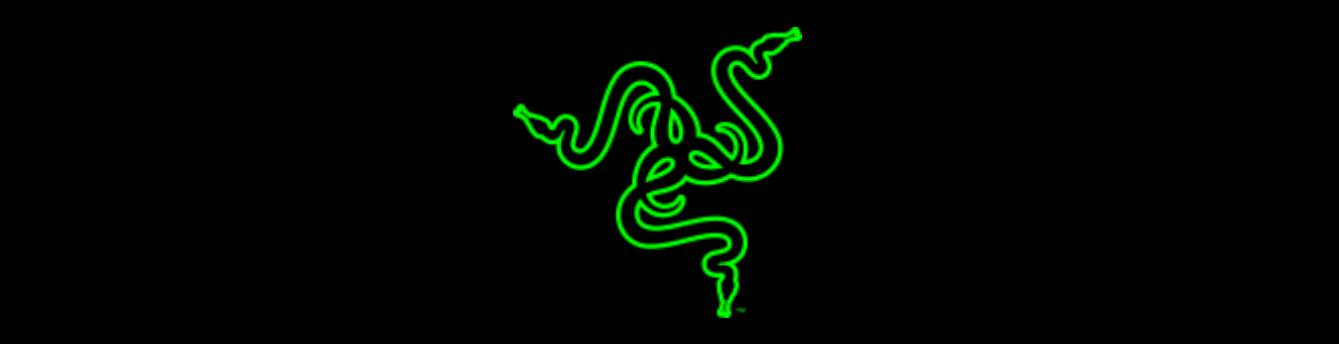

## RAZER BLADE INTEL ME FIRMWARE UPDATER

VERSION 1.1.10

## RAZER BLADE INTEL ME FIRMWARE UPDATER

This document is a step by step process on how to update the firmware of your Razer Blade.

This update only applies to the model numbers listed below.

**Model Number(s) affected** 

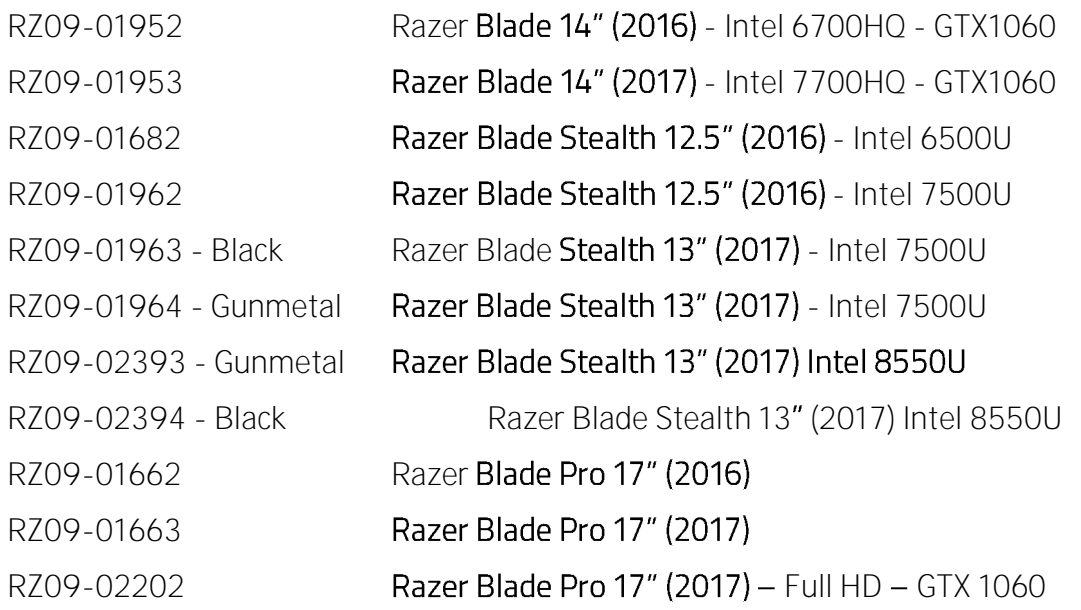

Please see the Step by Step instructions below for installing the update.

**Before you start the installation process:**

1. Please ensure you have installed all the latest Microsoft® Windows Operating Systems and Security Updates.

For help verifying your OS is up to date please refer to the following article from Microsoft.

<https://support.microsoft.com/en-us/help/4027667/windows-update-windows-10>

2. Ensure Razer Synapse 3 has all the latest updates installed.

To verify if your Synapse 3 software is up to date, please login to your Synapse account. In your system tray, right click on the Synapse 3 logo and select "Check for Updates". Then, install any available updates for Synapse 3.

- 3. Ensure that your Blade is plugged into a wall outlet and not running on battery alone before proceeding.
- 4. Please save any open documents on your computer and close all other programs before attempting this update.
- 5. **Minimum BIOS version requirement for the following models**: If the version you have is not up to date, you can find the updated BIOS installer[s here.](http://rzr.to/TYfLi)

Razer Blade Stealth 12.5" (2016) - Intel 6500U BIOS v2.02

Razer Blade Stealth 12.5" (2016) - Intel 7500U BIOS v8.02

Razer Blade Stealth 13" (2017) - Intel 7500U BIOS v1.50

Razer Blade Stealth 13" (2017) Intel 8550U BIOS v3.02

Razer Blade 14" (2016) - Intel 6700HQ - GTX1060 BIOS v2.02

Razer Blade 14" (2017) - Intel 7700HQ - GTX1060 BIOS v4.02

Razer Blade Pro 17" (2016) BIOS v5.01

Razer Blade Pro 17" (2017) BIOS v3.02

**Razer Blade Pro 17" (2017)** - Full HD - GTX 1060 BIOS v2.02

## INSTALLATION PROCESS

- 1. Download the single-click updater found at<http://rzr.to/CLjkP>
- 2. Click on the firmware file located in your chosen download location. (i.e. the Downloads folder)

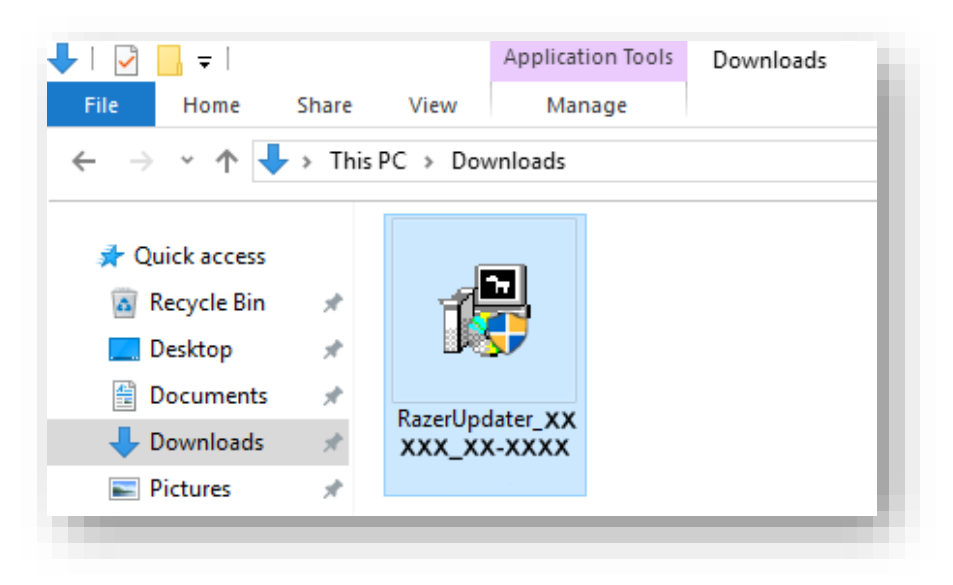

3. You will be prompted by a User Account Control (UAC) to confirm the changes to your system. Click on "Yes" to confirm.

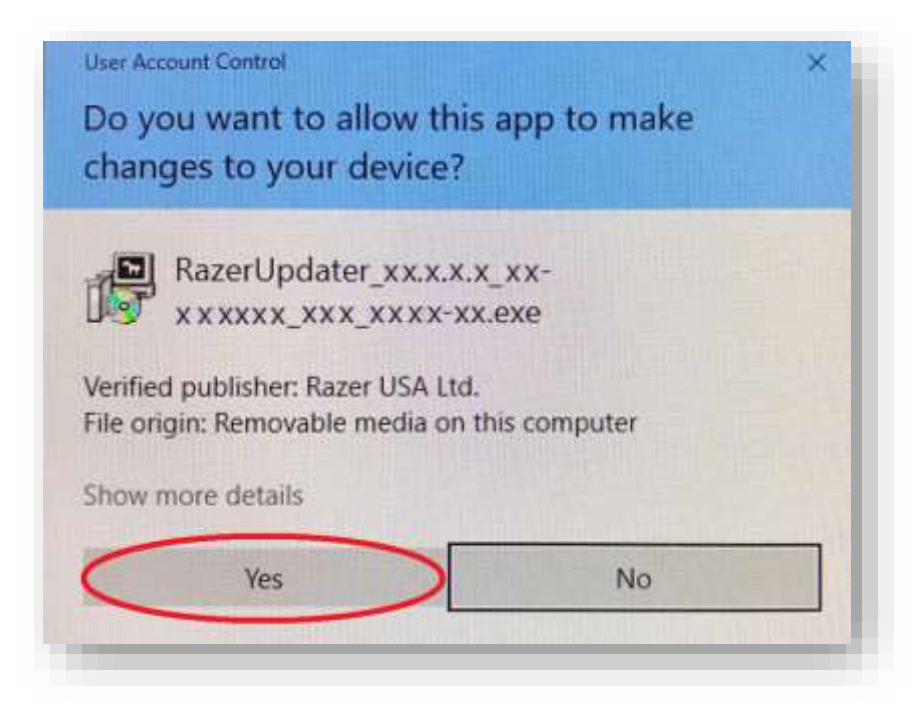

4. Next, you will see the install window as below. Click on "Update" to begin the installation process. Please note, you will lose control of your keyboard and mouse during the updating process. You will also not be able to proceed if you already have the latest firmware installed on your Blade.

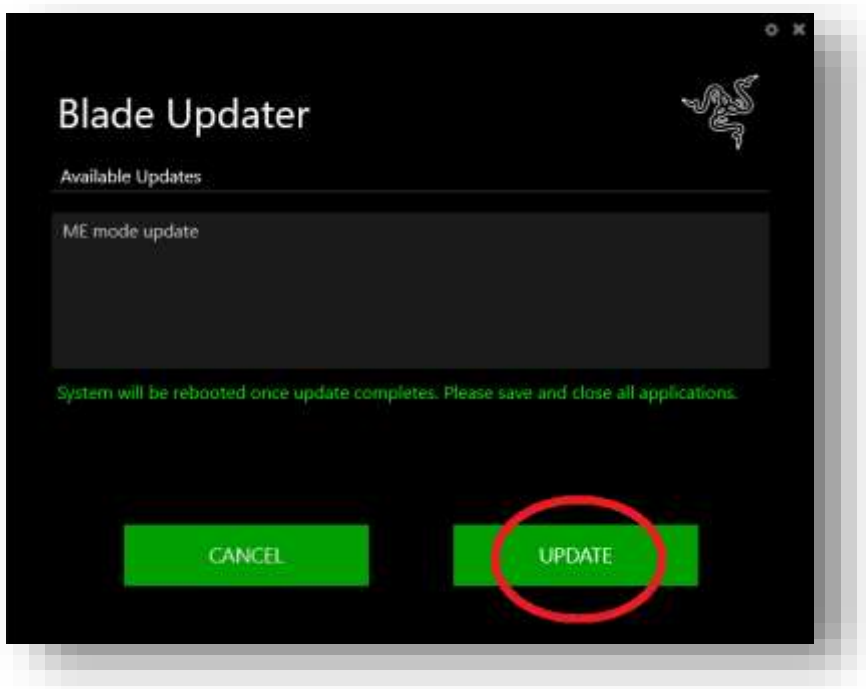

- 5. The updater will show a progress bar as the update is installed.
- 6. Once the update is installed your computer will automatically restart.
- 7. This completes the installation process.